## ⊿ ログインパスワードの再設定 1/3

jci.ccのホームページリニューアルに 伴い、ログイン方法が変更になってい ます。(任意IDからメールアドレス でのログインへ変更)

jciより右図の内容のメールが、各自の メールアドレスに届いていますので、 リンク先をクリックし、次の画面でパ スワードを再設定して下さい。

※メールが見つからない場合は、迷惑 メールフォルダに入ってる可能性があ ります。

※また、英語以外の言語でメールが届 いてる報告も受けております。

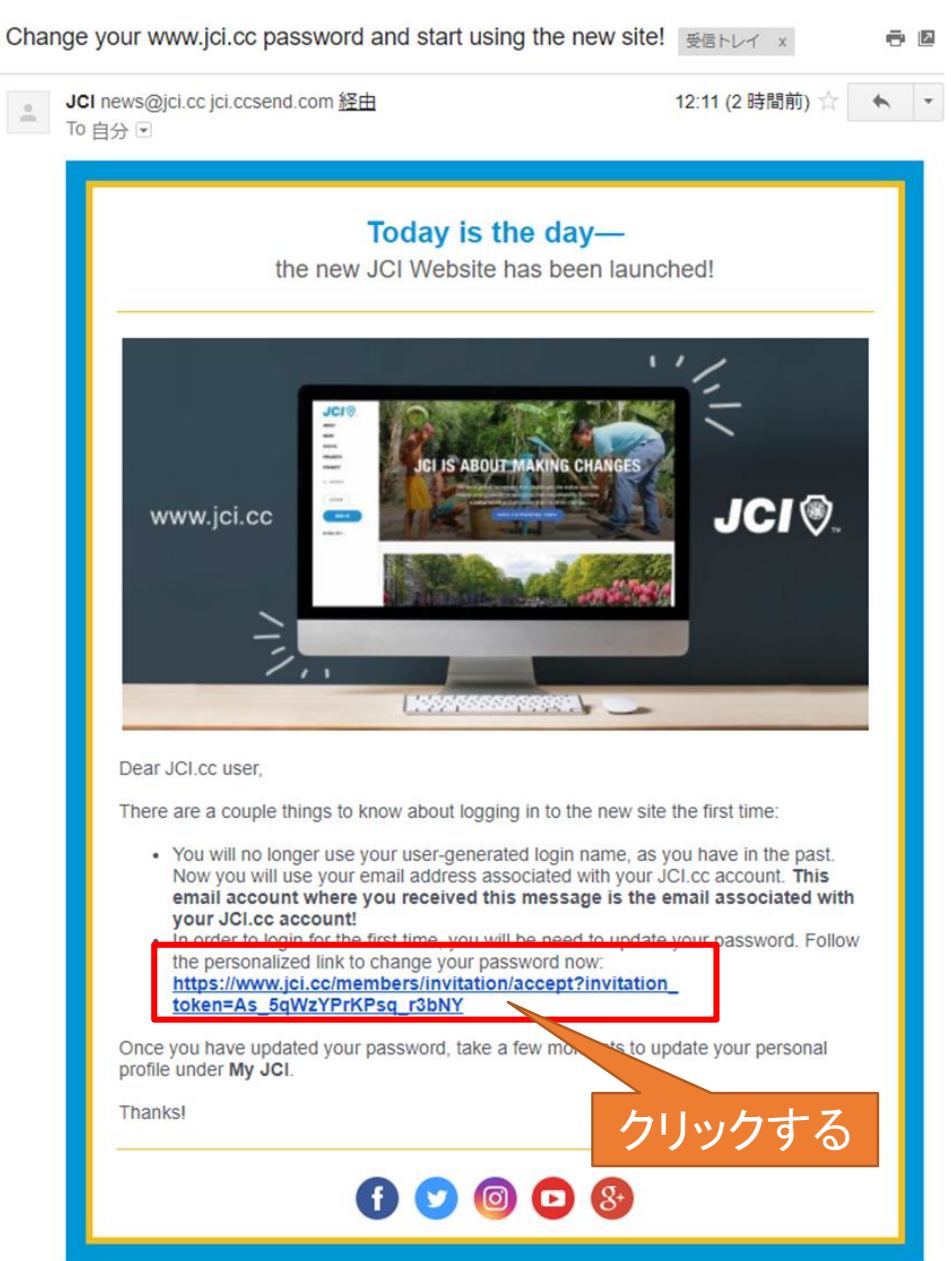

⊿ ログインパスワードの再設定 2/3

右図の画面にて、 新しいパスワードを2回入力し、 パスワードを再設定してください。

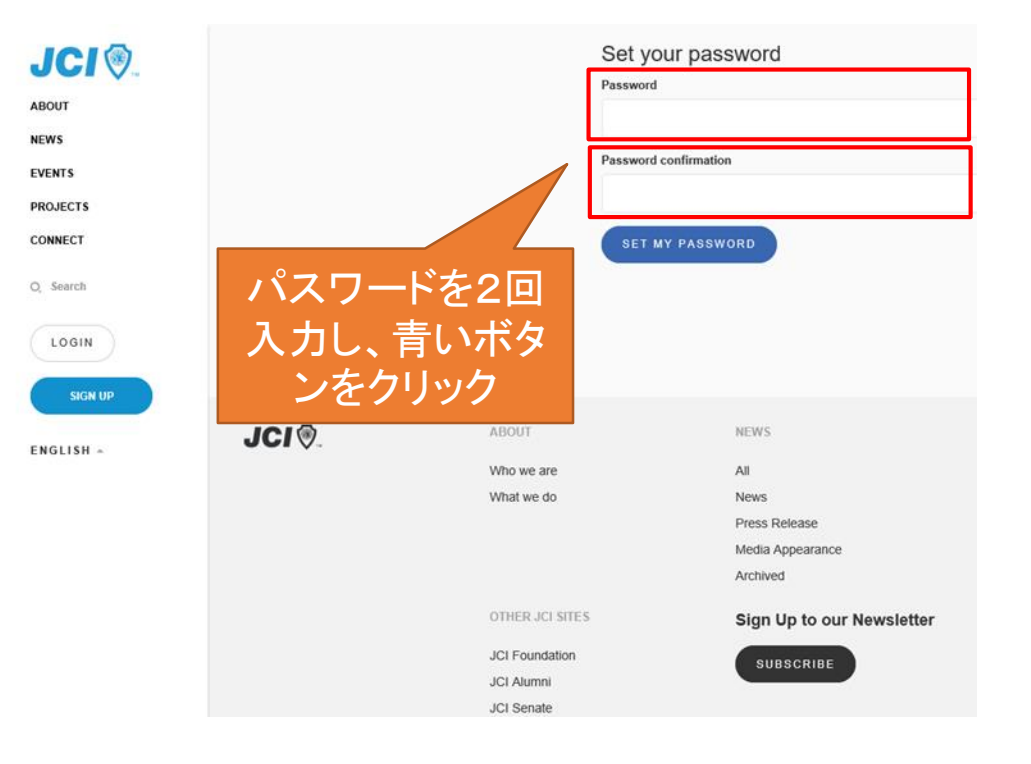

⊿ ログインパスワードの再設定 3/3

LOGINボタンを押し、 メールアドレス と 新しいパスワード を入力し、 ログインして下さい。

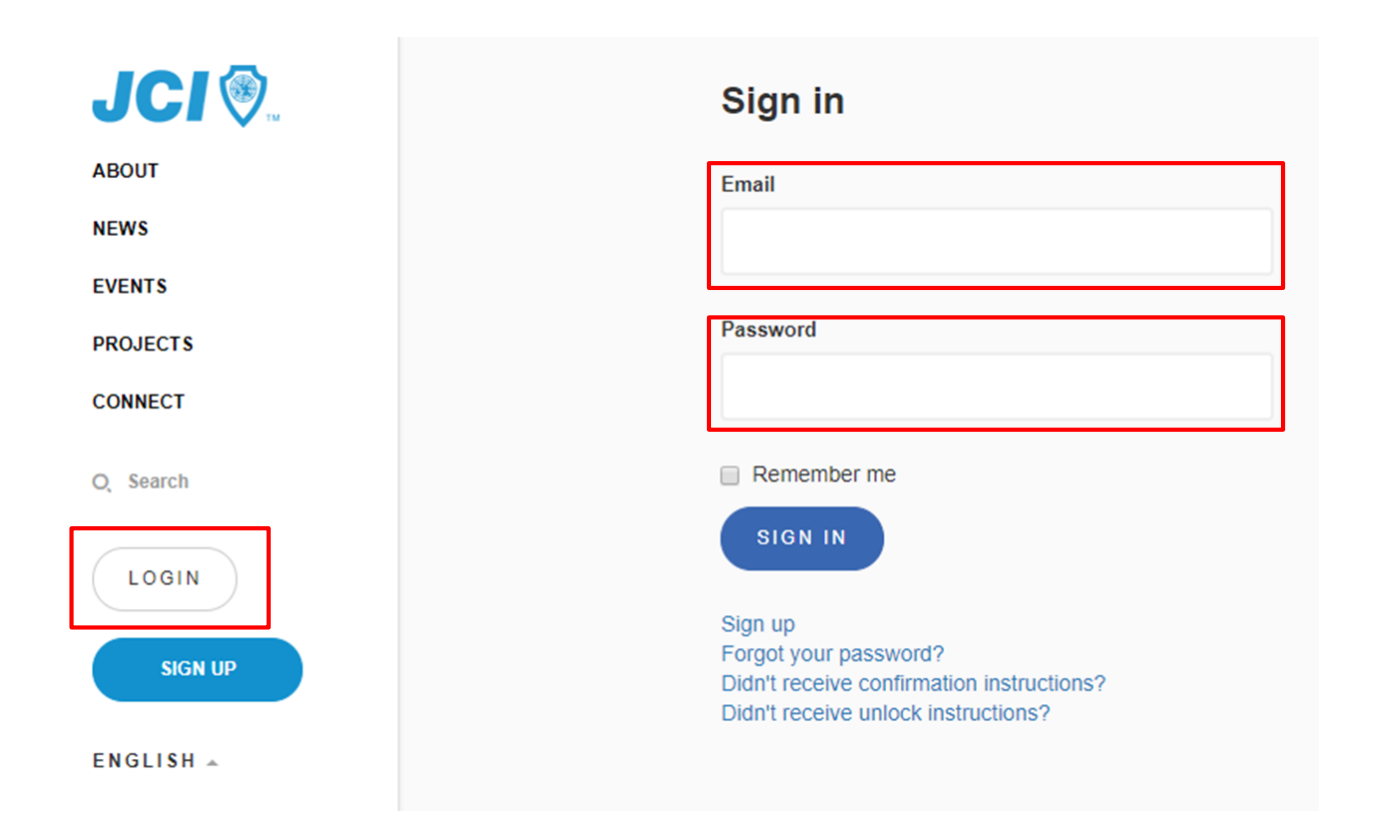